#### Microsoft Word 2003

г

F.

合併列印

П

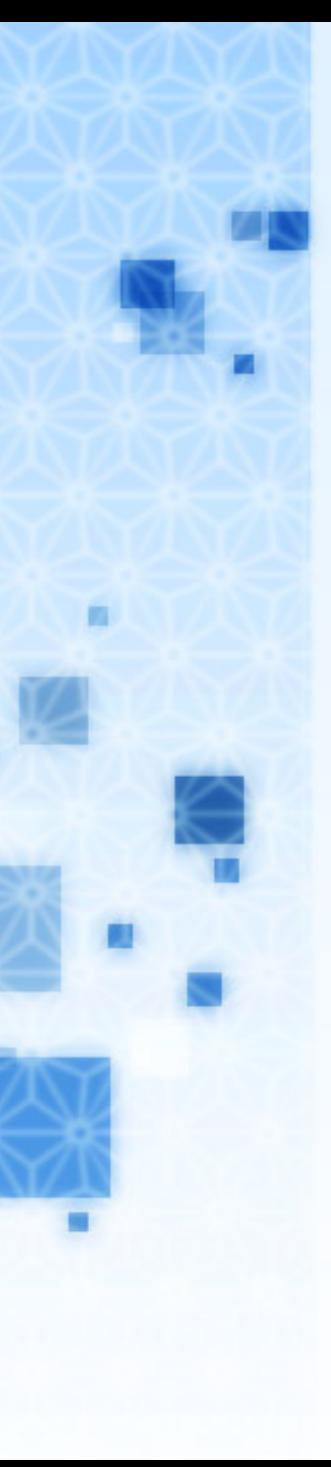

# 001 建立主文件

主文件:每一份合併文件都會具備的相 同內容,例如:成績單中的科目、表格 等等。

執行『工具/信件與郵件/合併列印』命 令,在右邊工作窗格中,依六大步驟進 行設定。

以選擇『信件』為例,按下一步後,會 詢問我們如何設定信件,如果我們已經 打好主文件的內容,就選擇『使用目前 文件』。

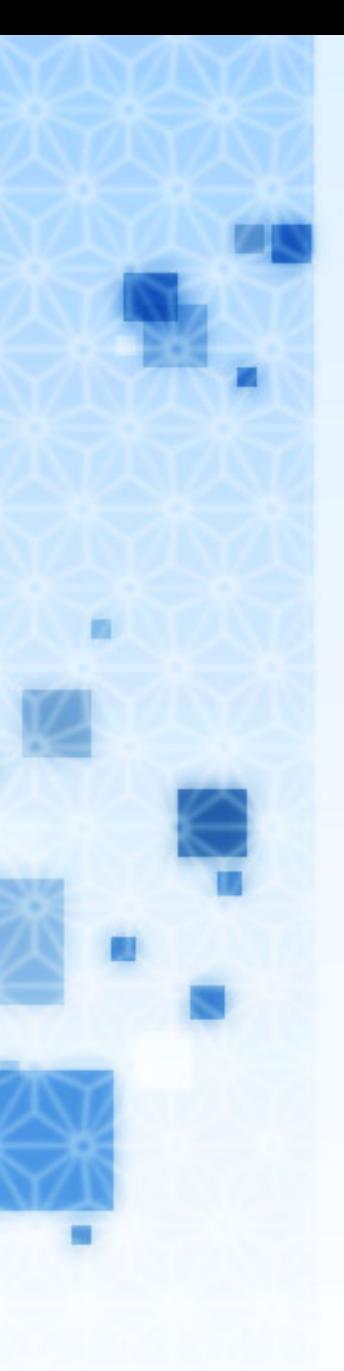

# 002 指定資料來源

▶可以當作資料來源,最常用的就是 Excel 工作表。

請按『瀏覽』鈕找到成績單的 Excel 檔案,然後選擇成績單所在工作表。 請取消不要合併的資料列,再按確定 鈕,即可完成此步驟。

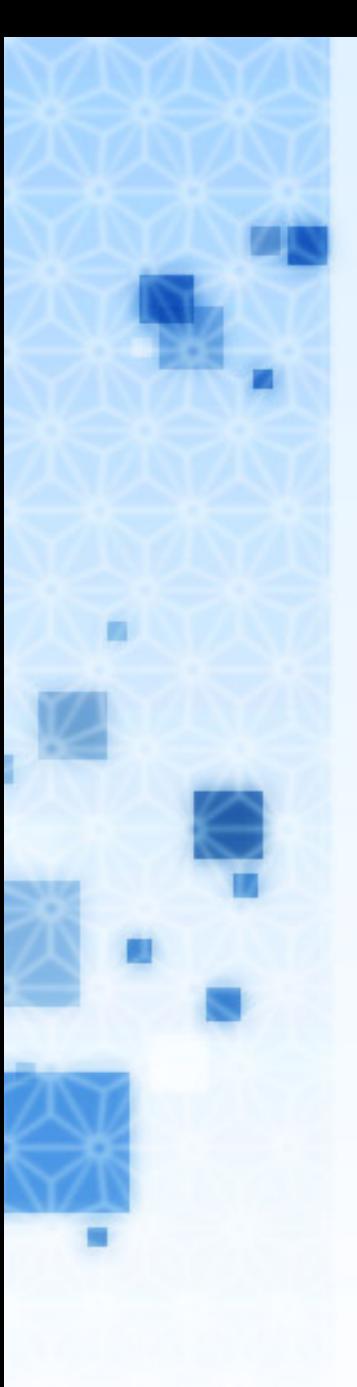

# 003 插入功能變數

預設會有一些功能變數,不過通常我們 會需要使用『其他項目』自行插入功能 變數。

請記得,要先把插入點放對位置,再來 插入功能變數。

# 004 預覽和執行合併作業

▶功能變數插入完成後, 就可以預覽, 如 果一切沒問題,請不要直接執行合併作 業,而是應該先把主文件的設定值儲存 起來(執行存檔)。

最後再執行合併作業,可以直接列印輸 出(不建議),或者是合併到新文件。

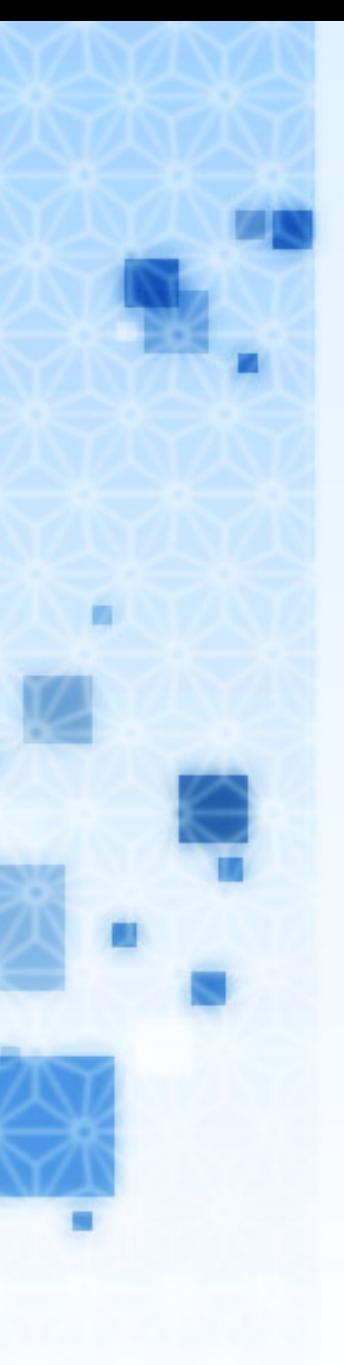

### 005 注意事項

- 主文件和Excel資料來源不可同時開 啟。
- Excel資料來源工作表第一列,必須為 欄標題。

預覽信件後,執行合併列印前,請務必 將主文件存檔,並明確給予檔名。

修改主文件的任何格式後,必須重新輸 出新文件才會套用。